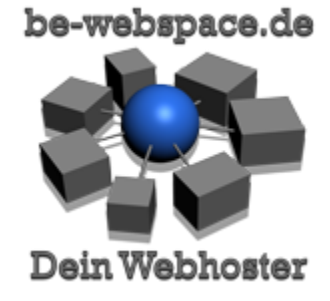

# be-webspace.DE Kurzanleitung

FÜR DEN SCHNELLEN EINSTIEG

[https://be-webspace.de](https://be-webspace.de/)

Diese Anleitung ist gültig für alle be-webspace.DE Webhosting / Wordpress Pakete mit Plesk Controlpanel. Sie gilt nicht für Cloudserver, Rootserver, Dedizierte Server.

#### **Inhalt**

- 1. [Ihre Zugangsdaten](#page-2-0)
- 2. [PLESK](#page-3-0)
- 3. [Webspace](#page-5-0)
	- 3.1. [Verzeichnisse](#page-5-1)
- 4. [FTP](#page-7-0)
- 5. [SSH](#page-8-0)
- 6. [E-Mail](#page-9-0)
	- 6.1. [E-Mail Adressen anlegen](#page-9-1)
	- 6.2. [E-Mail Servernamen](#page-9-2)
	- 6.3. [Webmail](#page-10-0)
	- 6.4. [Spamfilter](#page-10-1)
- 7. [Rechnungen Online](#page-11-0)
- 8. [Support](#page-12-0)
- 9. [Hilfe bei Störungen](#page-13-0)

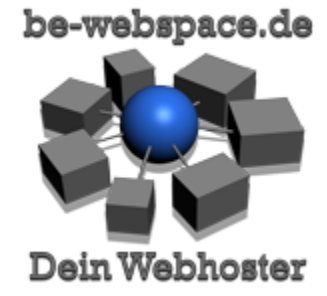

- 9.1. [be-webspace.DE Status](#page-13-1)
- 9.2. [MyLOC Status](#page-13-2)
- 9.3. [Störung melden](#page-13-3)

be-webspace.de - Kurzanleitung - Stand: 29. Oktober 2019 - [www.be-webspace.de](https://be-webspace.de/) - V1.11

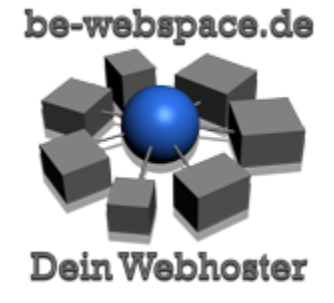

# <span id="page-2-0"></span>1. IHRE ZUGANGSDATEN

Die folgenden Daten sind für die Verwaltung und Benutzung ihres Webspace Accounts notwendig. Die angegebenen Passwörter sollten sie in ein eigenes ändern. Die Erläuterung der Zugänge finden sie in den folgenden Kapiteln. Sie können ihre Zugangsdaten hier notieren die sie mit der Freischaltungs E-Mail erhalten haben. Sie benötigen nur ihren PLESK Zugang. Alle anderen Passwörter für FTP, E-Mail, SSH, Datenbanken etc. können sie in Plesk ändern.

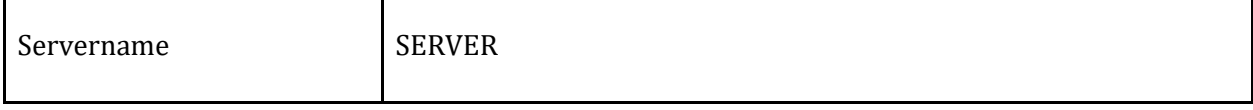

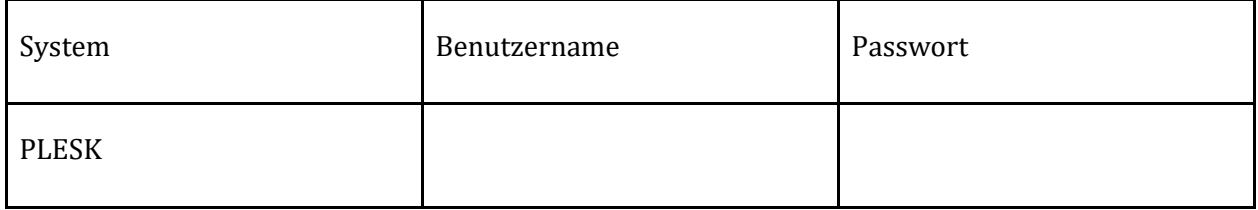

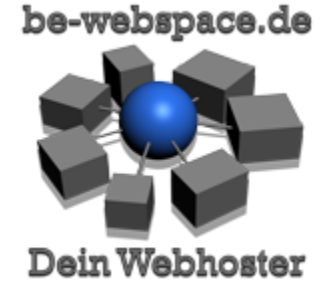

#### <span id="page-3-0"></span>2. PLESK **X** F Luftau ace.de Kurzanle X **Ou Websites & Doma**  $\mathbf{a}_{\square} \nsubseteq \mathbf{b}_{\square}$ C A B https://artus.be-webspace.net:8443/smb/ 8 23  $\triangle$  $\equiv$ eldet als ⋽ be-webspace.DE  $\bullet$  Hilfe  $\bullet$ Zurück zum Administrator **Dlesk** Suchen. Hier können Sie Websites erstellen und verwalten. **O** Backup-Manager **a** Websites & Do Information: Hier sehen Sie die Eigenschaften des Abonnements deride.de Datenbanken  $\bullet$  E-Mail Domain hinzufügen Subdomain hinzufügen  $\sim 2-10$ WordPress 寮 Anwendungen **De Postausgangskontrolle** deride.de **State** Dropbox Backup Dateien Website unter Tahttpdocs/ IP-Adresse: 62.141.37.81(v4), 2001:4ba0:cafe:278::1(v6) Systemnutzer: depowie Datenbanken W Hosting-Einstellungen Confinen To Vorschau Sperren Deaktivieren Beschreibung Ressourcenverbrauch  $\lambda$ **Ill** Statistiken DeRide Anmelden Sicherheitsüberprüfung Plug-ins verwalten Themes verwalten Speicherplatz: 2% ( ) Ein Update ist verfügbar. Jetzt auf 4.5.3 aktualisieren  $\mathbf{\underline{1}}$  Benutzer 208.2 MB genutzt von 10 GB **D** Es sind Plug-in-Updates verfügbar, Details Traffic: 0% 向 Konto  $\land$  WENIGER ANZEIGEN 4.9 MB/Monat genutzt von 100 **Juli** Mehr Statistiken anzeige Webhosting-Zugang FTP-Zugang Hosting-Einstellungen Empfohlene php PHP-Einstellungen Anwendungen  $\checkmark$ File Manager Anwendungen PHP-Version: 5.4.45 Sam SSH/Shell-Access DNS-Einstellungen E-Mail-Adresser Zusätzliche Services  $\lambda$ · Support **County E-Mail-Einstellungen** Ausgehende Nachrichten begrenzen SSL-Zertifikat swortgeschützte Verzeichniss Website kopieren Protokolle Let's Encrypt Webbenutzer **OD** Git

PLESK ist die Verwaltungs Software für ihren Webspace Account. Hier werden alle Einstellungen rund um ihre Webseiten, E-Mail Adressen, FTP, Statistiken und vieles mehr vorgenommen. Benutzen sie die direkte Online Hilfe in Plesk um viele detaillierte Informationen und Anweisungen zu den jeweiligen Funktionen zu erhalten.

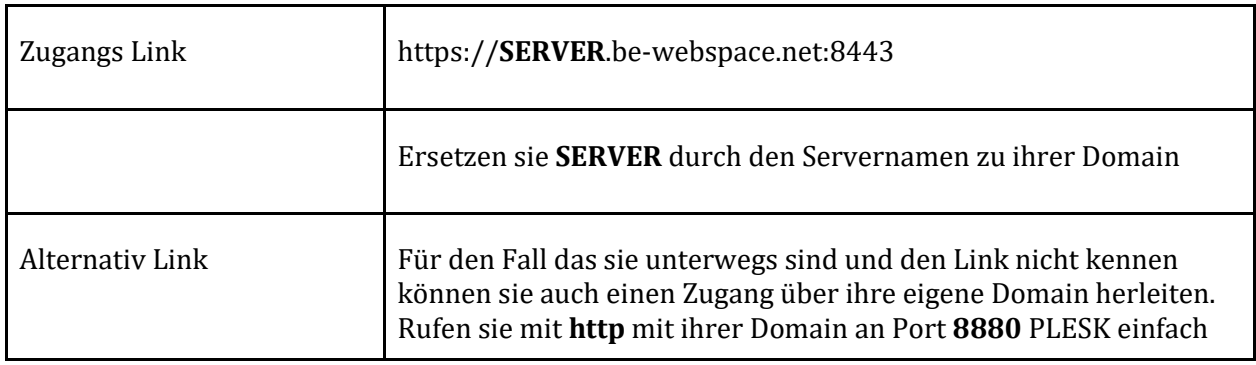

be-webspace.de - Kurzanleitung - Stand: 29. Oktober 2019 - [www.be-webspace.de](https://be-webspace.de/) - V1.11

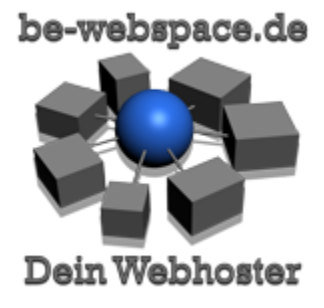

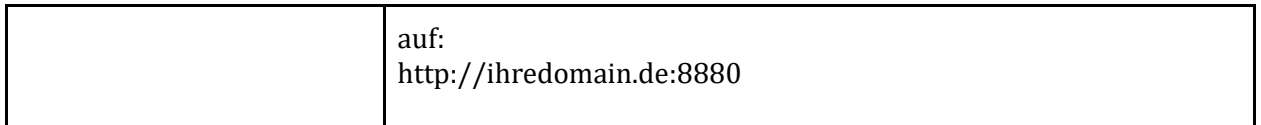

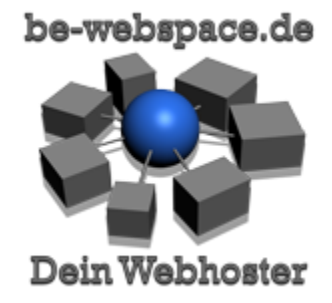

#### <span id="page-5-1"></span><span id="page-5-0"></span>3. WEBSPACE

## 3.1. VERZEICHNISSE

In einem neu erstellen Webspace Paket finden sie die folgen Ordner vor. Diese finden sie sowohl via FTP als auch mit dem Plesk FileManager so vor.

 $\Box$ 

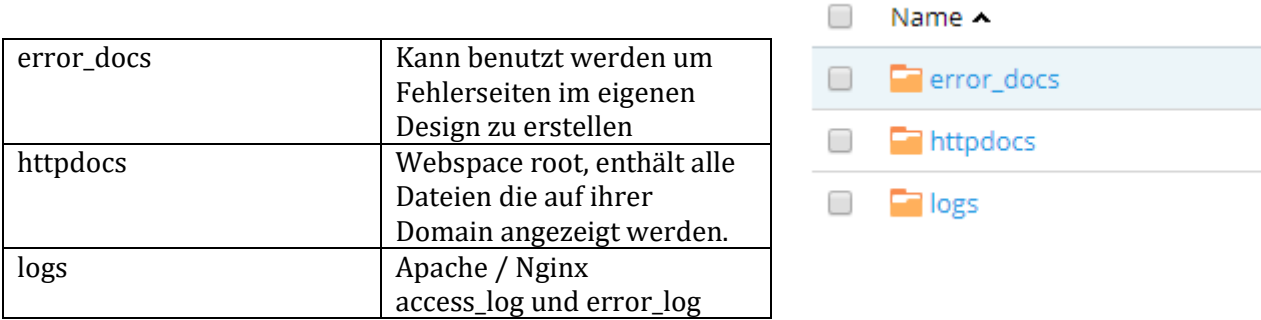

Wenn sie eine Webseite via FTP hochladen möchten so laden sie diese in den Ordner httpdocs hoch. In diesem Ordner befinden sich zu Beginn von Plesk generierte Demo Dateien, diese können gelöscht werden. Beinhaltet ihr Webspace Paket eine vorinstallierte WordPress Instanz dann finden sie in diesem Ordner die Haupt WordPress Installation.

#### 3.2. SSL ZERTIFIKAT

Um ihre Webseite mit einem SSL Zertifikat abzusichern kann ihrer Domain in Plesk ein kostenloses

Zertifikat von LetsEncrypt hinzugefügt werden. Dazu muss der Inhalt ihrer Domain frei verfügbar sein und darf nicht durch einen Passwortschutz gesperrt sein. Wählen sie den Menupunkt Let's

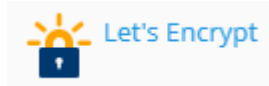

Encrypt in Plesk unter ihrer Domain (oder Subdomain) aus und lassen sie hier das Zertifikat erstellen und installieren.

#### 3.3. DOMAINS

#### 3.3.1. SUBDOMAINS

Subdomains können sie ihren Domains in Plesk hinzufügen wenn mit ihrem Webspace Paket die Benutzung von Subdomains möglich ist. Die Daten ihrer Subdomains werden im gleichnamigen Ordner im Stammverzeichnis ihres Webspace gespeichert.

Beispiel: subdomain.domain.de

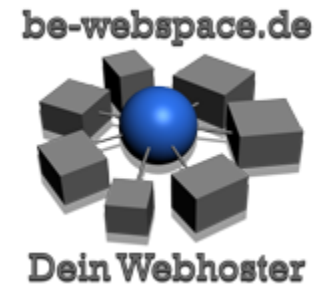

#### 3.3.2. ZUSATZ DOMAINS

Zusätzliche Domains zu ihrem Webspace können sie in Plesk zwar anlegen, diese werden aber durch Anlage in Plesk nicht aktiv. Der Domainregistrierungsprozess ist für sie als Kunde nicht durchführbar. Für eine zusätzliche Domain melden sie ihren Domainwunsch unserem Support. Wir richten das ohne Aufwand für sie ein.

Den Ordner für zusätzliche Domains können sie frei bestimmen, in der Regel schlägt Plesk den Name der Domain als Ordnername im Webspace Stammverzeichnis vor.

#### 3.3.3. ALIAS DOMAINS

Alias Domains enthalten keine separaten Inhalte. Alias Domains werden 100% parallel zu einer bereits existierenden Domain aufgeschaltet. Wenn sie eine Alias Domain eingerichtet haben möchten so melden sie das unserem Support.

Bei Alias Domains werden alle E-Mails identisch der Hauptdomain zugestellt. Eine separate Definition von E-Mail Konten ist nicht notwendig.

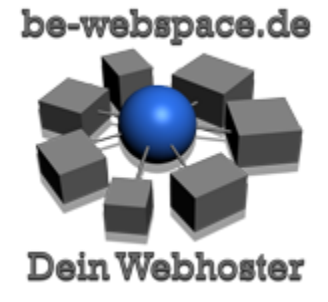

## <span id="page-7-0"></span>4. FTP

Der FTP Zugang erfolgt mit den oben angegebenen Zugangsdaten.

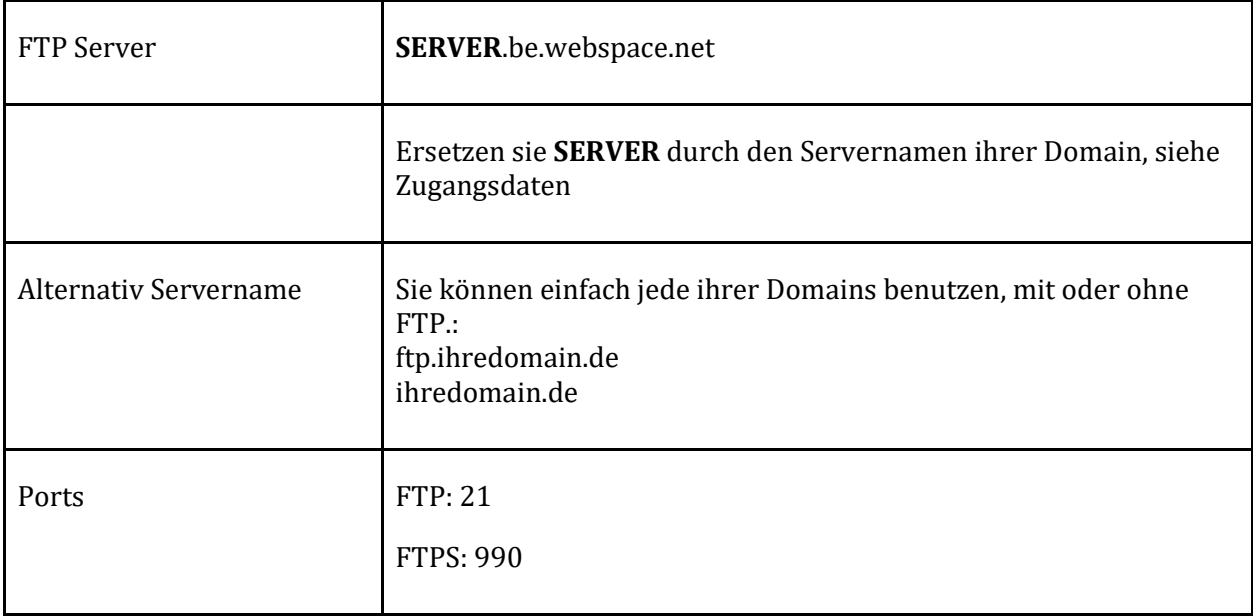

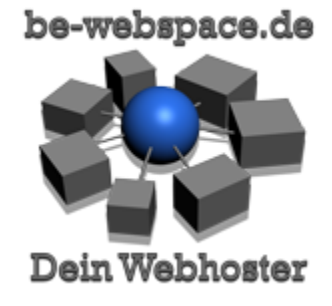

# <span id="page-8-0"></span>5. SSH

Wenn ihr Paket einen Zugang via SSH zum Webhostingpaket beinhaltet so lassen sie diesen über unseren Support aktivieren. Aus Sicherheitsgründen ist SSH per Default deaktiviert auch wenn im Paket enthalten. Der Zugang wird erst freigeschaltet, wenn sie diesen wirklich aktiv nutzen. Die Zugangsdaten sind identisch mit den Zugangsdaten unter "Webhosting Zugang".

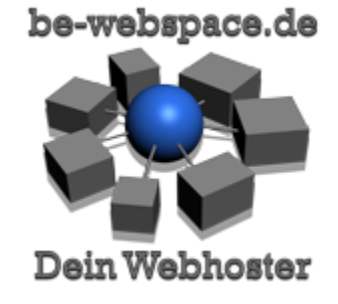

#### <span id="page-9-1"></span><span id="page-9-0"></span>6. E-MAIL

#### 6.1. E-MAIL ADRESSEN ANLEGEN

Um Mail Adressen anzulegen gehen sie in PLESK zu ihrer Domain und rufen den Punkt E-Mail-Adressen auf. Hier können sie Mail Adressen auf ihrer Domain anlegen, ein entsprechendes Passwort dafür vergeben oder ändern, Weiterleitungen verwalten, automatische Antworten oder auch den Spamfilter aktivieren und verwalten.

#### 6.2. E-MAIL SERVERNAMEN

<span id="page-9-2"></span>Um E-Mail-Postfächer abzurufen benötigen sie die Daten für ihre Software wie Outlook, Thunderbird oder ähnliche. Zusätzlich steht ihnen auch ein Webmail Zugangs (Web) zur Verfügung.

Seit Plesk Version 18 ist die Konfiguration für Email Programme wie Outlook und Thunderbird auf dem Server mit AUTODISCOVERY hinterlegt, normalerweise ist nach Eingabe der E-Mail Adresse und des zugehörigen Passworts die Einrichtung bereits erledigt.

Sollte die Einrichtung nicht automatisch durchführbar sein so benutzen sie für den Hostname für den Posteingangsserver und Postausgangsserver ihre Standard Domain ohne etwaige Subdomains wie pop3., imap. oder smtp. Bei Nutzung mit dem Domain Namen sind SSL Zertifikate zur Verschlüsselung korrekt gesetzt und bereiten keine Probleme.

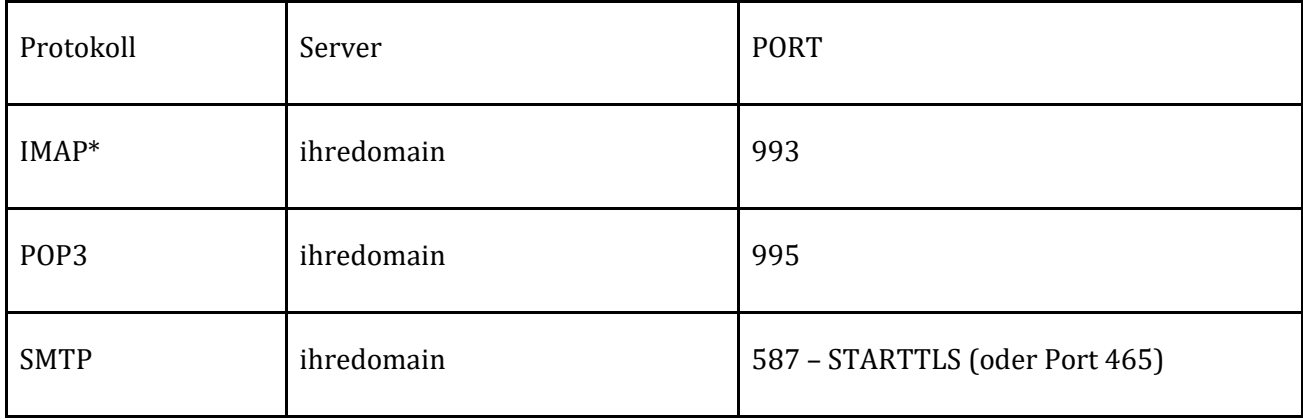

Ersetzen sie SERVER durch den Servername aus ihren Zugangsdaten.

\* empfohlen

Als Benutzername und Passwort verwenden sie die Daten die sie bei Erstellung der jeweiligen E-Mail Adresse in Plesk vergeben. Der Benutzername ist immer die vollständige E-Mail Adresse in der

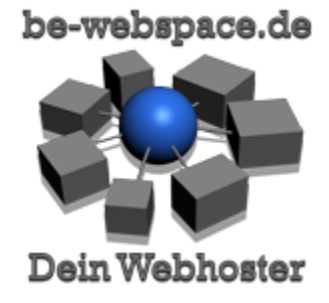

Form: name@domain.de. Möchten sie ihren eigenen Domainnamen als Servername für E-Mail Dienste benutzen so verwenden sie einfach **mail.ihredomain.de**.

#### 6.3. WEBMAIL

<span id="page-10-0"></span>Der Zugang zum Webmail Server erfolgt über die Subdomain **webmail** an ihren Domains.

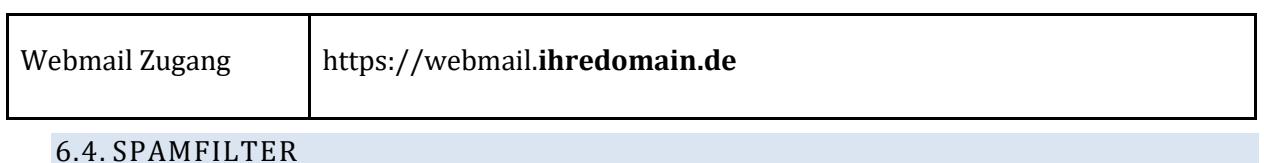

<span id="page-10-1"></span>Nach Anlage einer E-Mail Adresse ist der Spamfilter in der Regel nicht aktiviert. Der Spamfilter kann eine starke Hilfe sein um unerwünschte E-Mails zu kennzeichnen.

Auf dem Reiter **Spamfilter** kann der Spamassassin Spamfilter für jedes Postfach einzeln aktiviert werden. Wir empfehlen unerwünschte Mails in den Spam Ordner verschieben zu lassen. Dieser Ordner (Spam / Junk) ist später auch im E-Mail Programm verfügbar.

Um die Wirkungsweise des Spam Filters zu verbessern können sie ihn trainieren indem sie unerkannte Spam E-Mails in ihrer E-Mail Software in diesen Ordner verschieben und dort auch einige Zeit belassen. Sorgen sie auch dafür das E-Mails die kein Spam sind aus dem Spam-Ordner entfernt werden.

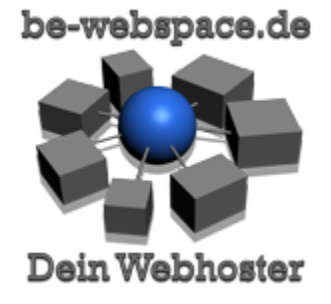

# <span id="page-11-0"></span>7. RECHNUNGEN ONLINE

Die Daten ihrer Webseiten und unsere Vertragsdaten/Rechnungen sind aus Gründen der Sicherheit strikt voneinander getrennt. Ihre Vertragsdaten und die monatlichen/jährlichen Rechnungen als PDF können sie in unserem Service Portal abrufen.

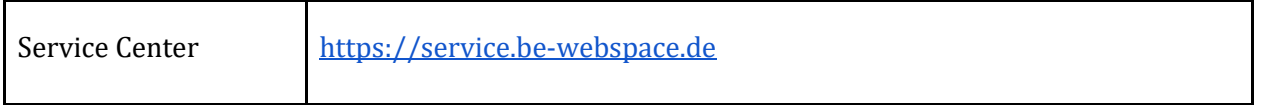

Sie haben hier erst dann einen Benutzeraccount wenn sie die erste Rechnung von uns erhalten haben. Das entsprechende Passwort können sie dann mit auf der Rechnung befindlichen Daten anfordern.

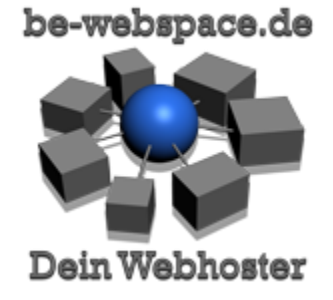

# <span id="page-12-0"></span>8. SUPPORT

Für Hilfe bei technischen Problemen oder zu allen anderen Belangen steht unser Ticketsystem zur Verfügung.

Support Anfragen, Anfragen zur Buchhaltung oder technische Hilfe erhalten sie über zwei Wege:

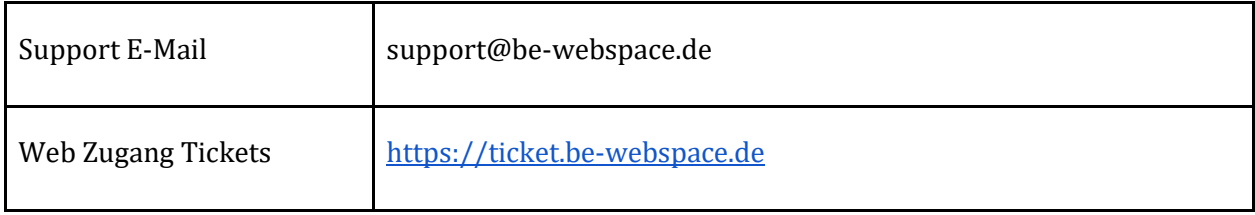

Im Ticket System können sie jederzeit den Status aller Anfragen einsehen

.

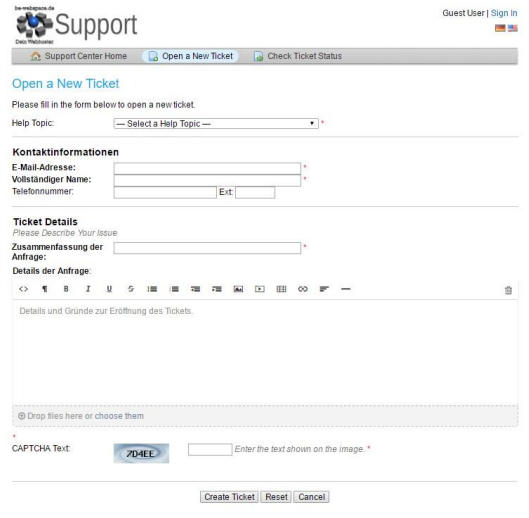

be-webspace.de - Kurzanleitung - Stand: 29. Oktober 2019 - [www.be-webspace.de](https://be-webspace.de/) - V1.11

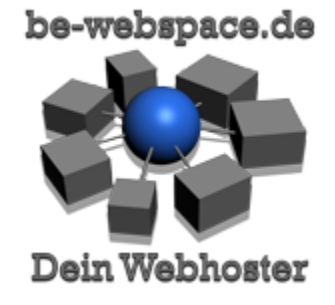

#### <span id="page-13-0"></span>9. HILFE BEI STÖRUNGEN

Sollten technische Störungen auftreten oder ihre Webseiten nicht erreichbar sein so können sie sich in der folgenden Reihenfolge über den Status unserer Systeme informieren. Öffnen sie ein Support Ticket erst wenn sie den Ausfall nicht über die folgenden Informationsquellen ausfindig machen können.

## <span id="page-13-1"></span>9.1. BE-WEBSPACE.DE STATUS

Prüfen sie unsere Status Seite auf Informationen zu einer möglichen Unterbrechung. Es ist möglich das die Unterbrechungen geplant und notwendig sind um Änderungen an unseren Systemen vorzunehmen oder Sicherheitsupdates zu installieren. Sie finden hier ebenfalls den Verfügbarkeitsstatus ihres Servers (Servername).

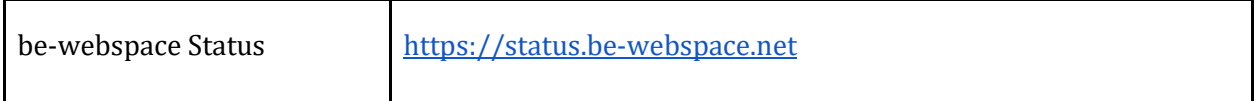

Finden sie hier Informationen zu bekannten Ereignissen auf ihren Server so ist kein Support Ticket notwendig.

#### <span id="page-13-2"></span>9.2. MYLOC STATUS

Auf der Informationseite von MyLoc finden sie Hinweise des Rechnenzentrums über großflächige Störungen, Netzwerkunterbrechungen oder Stromausfälle. Finden sie hier Informationen zu bekannten Ausfällen oder Störungen so ist keine extra Meldung an uns notwendig. Das Personal im Rechenzentrum wird sich selbstständig um die Entstörung kümmern.

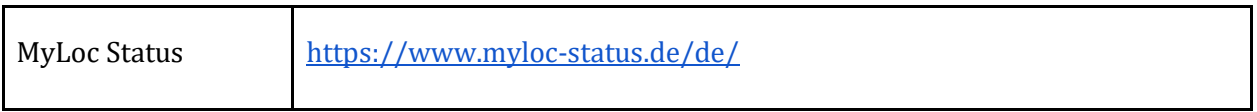

#### <span id="page-13-3"></span>9.3. STÖRUNG MELDEN

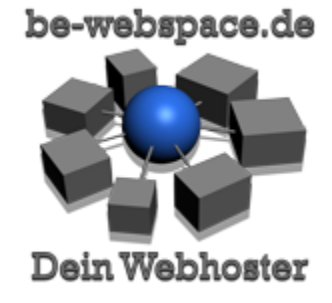

Wenn sie über die vorher genannten Informationsquellen keinen möglichen Grund für eine bereits bekannte Störung ausfindig machen konnten so öffnen sie ein Support Ticket über unser Ticket System, siehe oben.